# **Infografika**

## **Spustenie webového konfigurátora**

Sustite Webový prehliadač Firefox

Kliknite na preddefinovaný odkaz:

 $\pmb{\times}$ 

Alebo zadajte manuálne do prehliadača adresu<http://192.168.0.160:9595>

Následne sa zobrazí prihlasovacie okno, Firefox automaticky doplní prihlasovacie údaje:

 $\pmb{\times}$ 

..a stlačte tlačidlo prihlásiť.

### **Popis Webového konfigurátora**

V ľavej časti obrazovky sa nachádza menu aplikácie:  $\mathbb{X}$ 

#### **Menu kanály**

Umožňuje zmenu nastavenia jednotlivých kanálov do vybraného módu:

- Manuálny mód vypnutý, kanál zobrazuje aktuálny stav merania zo servera VF
- Normál, kanál zobrazuje simulovaný stav Normál
- Žiadne dáta, kanál zobrazuje simulovaný stav Žiadne dáta
- Poplach, kanál zobrazuje simulovaný stav Poplach
- Havária, kanál zobrazuje simulovaný stav Havária

Editácia kanálu sa robí dvojklikom na riadok, ktorý chcete editovať. Následne sa zobrazí editor: **X** 

Vo vyskakovacom zozname vyberte mód, ktorý chcete nastaviť a stlačte tlačidlo Save...

Zmena sa automaticky uloží a za cca. 40 sekúnd sa zmeny prejavia na Infografike.

#### **Menu správy**

Umožňuje editovať texty pre Poplach, Haváriu a Bežiaci text.

Prvé dva riadky v zozname zodpovedajú textom pre Poplach, Haváriu a nedajú sa vymazať. Dajú sa iba editovať. Riadky tri a viac. Obsahujú texty zobrazované v bežiacom texte na obrazovke. [x] Dvojklikom na riadok zobrazíte editor textu:  $\geq$  Po dokončení uprav textu je potrebné stlačiť tlačidlo Save.

Vymazanie riadku s textom sa robí jeho označením:<br> $\overline{x}$ 

..a stlačením tlačidla: <u>x</u>

Nový riadok vytvoríte zadaním Textu do horného editora a stlačením tlačidla:  $\blacksquare$ 

Pozor, zmeny v textoch sa odošlú do Infografiky až po stlačení tlačidla: X

Permanentný odkaz: **[https://wiki.apli.sk/doku.php?id=sk:ebo\\_infografika](https://wiki.apli.sk/doku.php?id=sk:ebo_infografika)**

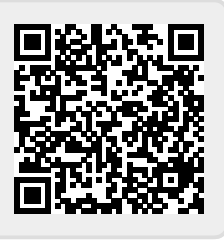